# Inteno

# Inteno

# *Installation Guide*

. . . . . . . .

*www.intenogroup.com*

**DG301** Multi WAN Residential Gateway *Including models DG301AL,DG301AL-AC,DG301A-R1-AC and DG301B-R1-AC*

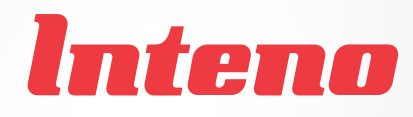

# *Installation Guide*

## *DG301 Multi WAN Residential Gateway*

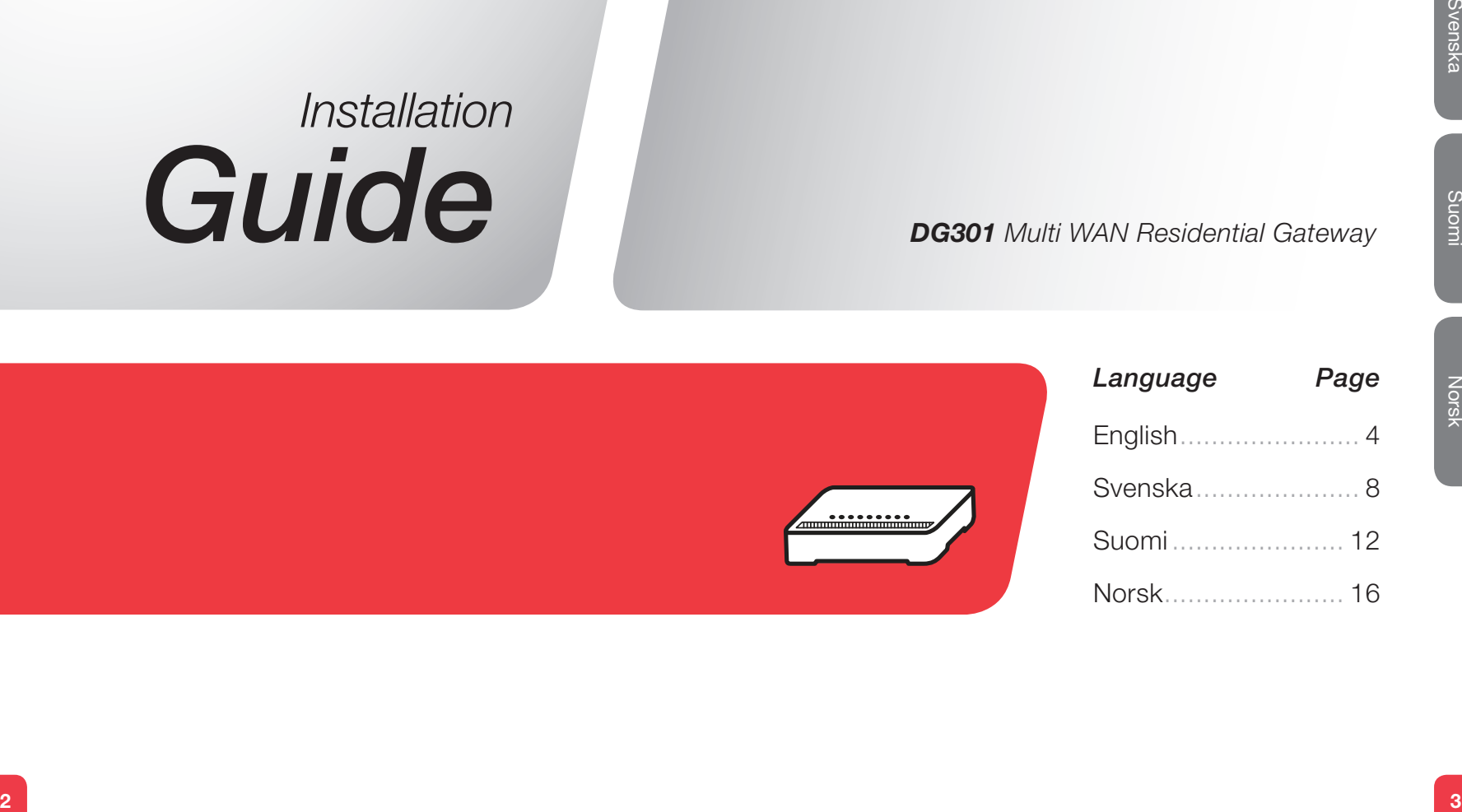

## *DG301 Multi WAN Residential Gateway*

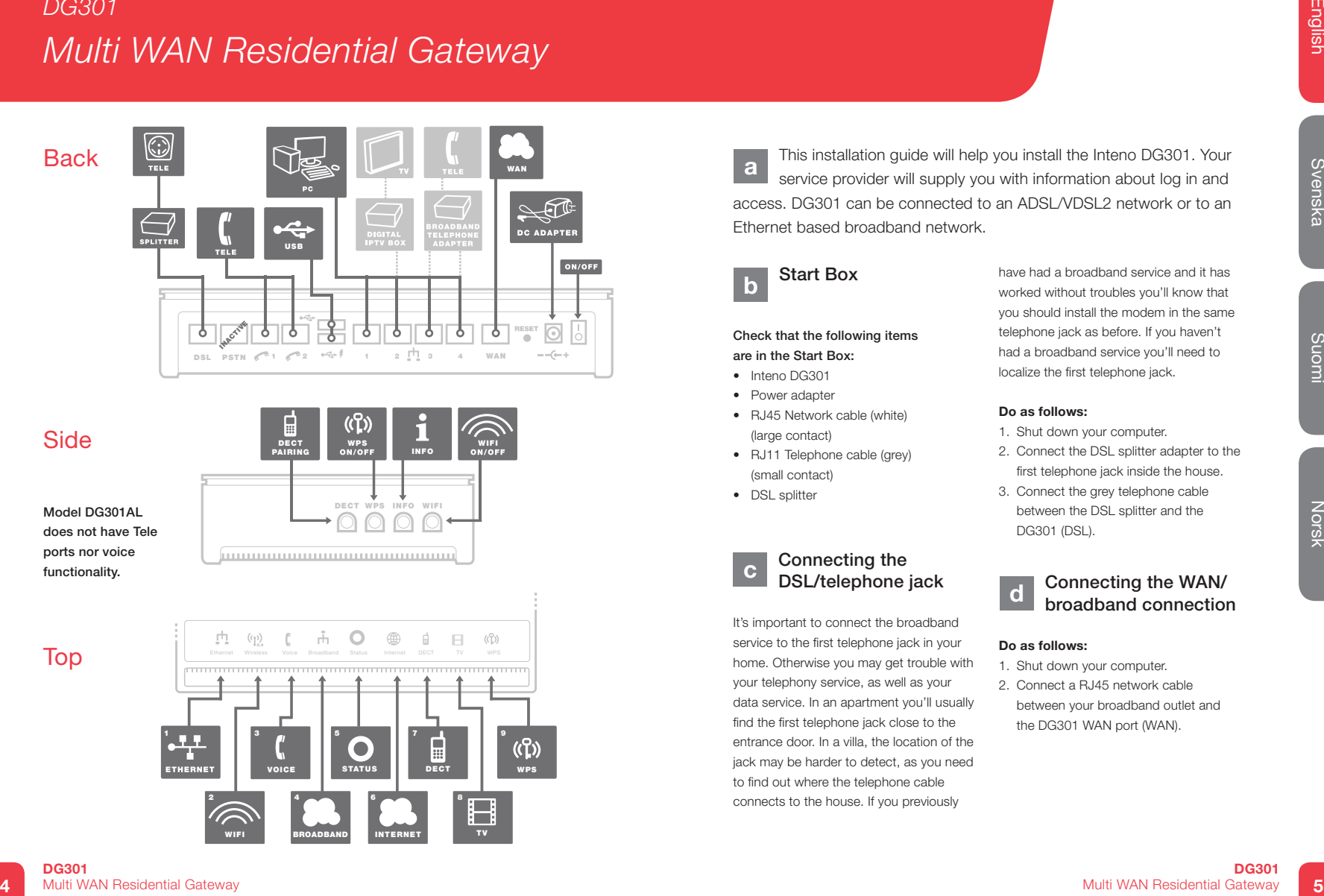

### Side

Model DG301AL does not have Tele ports nor voice functionality.

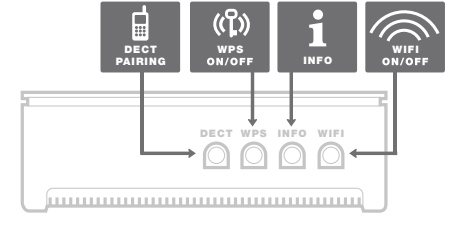

**Top** 

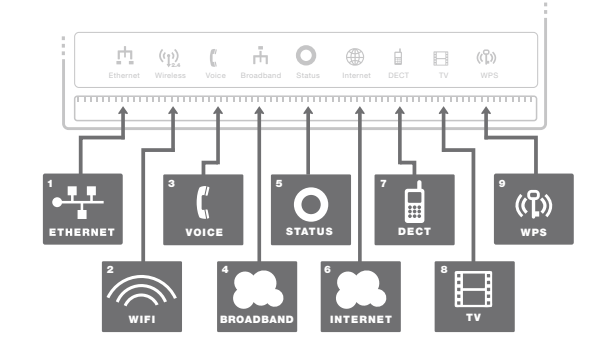

This installation guide will help you install the Inteno DG301. Your DG301 service provider will supply you with information about log in and access. DG301 can be connected to an ADSL/VDSL2 network or to an Ethernet based broadband network. a

Start Box l 5

#### Check that the following items are in the Start Box:

- Inteno DG301
- Power adapter
- RJ45 Network cable (white) (large contact)
- RJ11 Telephone cable (grey) (small contact)
- DSL splitter

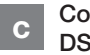

#### Connecting the **DSL/telephone jack**

It's important to connect the broadband service to the first telephone jack in your home. Otherwise you may get trouble with your telephony service, as well as your data service. In an apartment you'll usually find the first telephone jack close to the entrance door. In a villa, the location of the jack may be harder to detect, as you need to find out where the telephone cable connects to the house. If you previously

have had a broadband service and it has worked without troubles you'll know that you should install the modem in the same telephone jack as before. If you haven't had a broadband service you'll need to localize the first telephone jack.

#### Do as follows:

- 1. Shut down your computer.
- 2. Connect the DSL splitter adapter to the first telephone jack inside the house.
- 3. Connect the grey telephone cable between the DSL splitter and the DG301 (DSL).

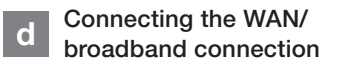

#### Do as follows:

- 1. Shut down your computer.
- 2. Connect a RJ45 network cable between your broadband outlet and the DG301 WAN port (WAN).

DG301 Multi WAN Residential Gateway

## e Connecting the LAN g

- 1. Connect a RJ45 network cable between the DG301 network port (LAN 1-4) and the network port on the back or side of your computer. If you have more computers, use LAN2. LAN3 and LAN4.
- 2. Finally, plug the power adapter into an electrical outlet and contact into the modern where it is labeled "Power."
- 3. Start the computer.
- 4. The colored lights will blink for roughly 30 seconds. If you have connected your modem properly, the Power, WAN and Internet lights will be a fixed green color. See picture labeled "Front." You have now connected the DG301.

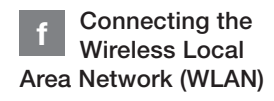

- 1. Make sure that the WLAN button on the front panel is in the ON position.
- 2. For wireless connection first perform a search for available wireless networks using the WLAN client.
- 3. Compare the list with the SSID which is shown on a sticker on the under side of the DG301.
- 4. Connect by double clicking on the correct SSID and then providing the encryption code which is shown on the sticker labeled WPA on the under side of the DG301.

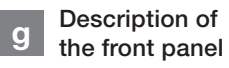

#### Graphics on the front panel

1. Ethernet indicator On (green) – LAN connected Off – LAN not connected Blinking (green) – active

2. WLAN indicator

On – (green) WLAN activated Off – WLAN not active Blinking (green) – active

3. VOICE (not DG301AL)

On (green) – the terminal is registered Blinking (green) – the terminal can not register

#### 4. Broadband

On (green) – connected to the network On (red) – connection to the network failed Blinking (green) – active

#### 5. Status indicator

On (green) – the power is on On (red) – start up error (contact your service provider) Off – the power is off

#### 6. Internet indicator

On (green) – connected to internet On (red) – connection failed Blinking (green) – active

7. DECT indicator (not DG301AL)

On (green) - DECT phone connected Off – no DECT phone connected

8. TV indicator

Controlled via software, function varies from operator to operator.

#### 9. WPS

h

On (green)- unit registrated via WPS Blinking (green) - WPS registration in progress

#### **Troubleshooting**

- 1. Check that the power is on. The power indicator light should be on (Power). See picture labeled "Top"
- **Connecting the LAN and the first connection of the main of the main of the main of the main of the main of the main of the main of the main of the main of the main of the main of the main of the main of the main of the m** 2. Is the power indicator light off? Check that the modem is properly connected to the power adapter. Check that the power adapter is connected to an electrical outlet. If the modem is properly connected to an electrical outlet, a power indicator light that is still not on may indicate a faulty modem or a faulty power adapter. Contact your service provider.
	- 3. Are the Power and Internet indicator lights red? Contact your service provider.
- 4. Is the Broadband indicator light off? Check the connection between the DSL port on the modem and your telephone jack. If the Broadband indicator light is off, despite proper connection, contact your service provider.
- 5. Is your broadband connection broken when one of the telephones in the house is lifted? This probably means that the modem is not con nected to the first telephone jack. This is also the case if there is excessive static on the line. Move the modem to the first incoming telephone jack.
- 6. Is the Ethernet indicator light off? Check the connection between the LAN port on the modem and the network port on the back or side of your computer. Check that the NIC in your computer is functioning properly.
- 7. Reset button. See picture labeled "Back." This button resets the modem to factory settings. Hold it in for 10 seconds.

## *DG301 Multi WAN Residential Gateway*

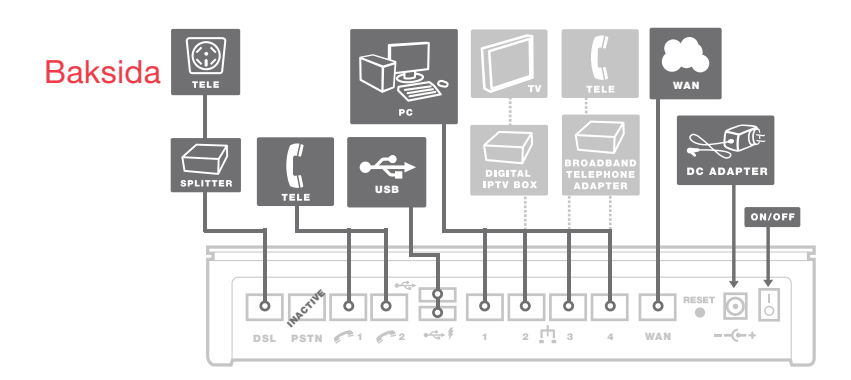

### Sida

Modellen DG301AL har inte Teleportar eller voicefunktionalitet.

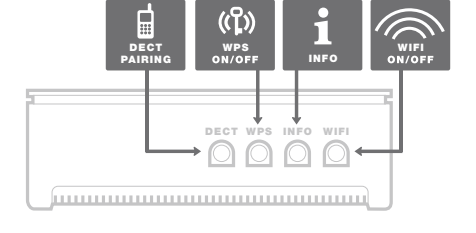

## Ovansida

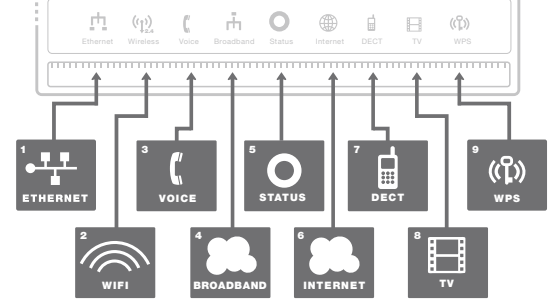

Den här installationsguiden hjälper dig att installera Inteno DG301. Information om hur du loggar in och får åtkomst till dina tjänster får du från din operatör. DG301 kan dels kopplas in till ett ADSL/VDSL2 nät alternativt till ett Ethernet-baserat bredbandsnät. a

## Startboxen

Kontrollera att följande finns med i startboxen:

- Inteno DG301
- DC-adapter (strömadapter)
- RJ45 Nätverkskabel (vit) (stor kontakt)
	- RJ11 Telefonkabel (grå) (liten kontakt)
	- DSL splitter.

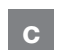

b

#### Inkoppling DSL/ Telefonjacket

#### Använd första jacket

Det är viktigt att bredbandstjänsten kopplas till det första telejacket i bostaden. Annars kan problem uppstå både på den vanliga telefonin och bredbandsuppkopplingen. I en lägenhet sitter första jacket oftast närmast ytterdörren, i en villa varierar det beroende på var telefonledningen går in i huset. Har du haft bredband tidigare som fungerat problemfritt kan du vara säker på att befintlig tjänst sitter i första telejack.

Installera modemet i samma telefonjack som tidigare bredband varit inkopplat i. Har du inte haft bredband tidigare lokalisera ditt första jack.

#### Gör så här:

- 1. Stäng av din dator.
- 2. Koppla DSL splitter i ditt första inkommande telefonjack.
- 3. Koppla den grå telefonkabeln till DSL splitter och DG301 DSL-kontakt (DSL).

Inkoppling WAN/ Bredbandsuttag d

#### Gör så här:

- 1. Stäng av din dator.
- 2. Koppla en RJ45 nätverkskabel mellan ditt bredbandsuttag och DG301 WAN-kontakt märkt WAN.

DG301

## Svenska

## e Inkoppling LAN g

- 1. Koppla en RJ45 nätverkskabel mellan DG301 nätverkskontakt LAN1 och nätverkskontakten på baksidan eller sidan av din dator. Finns fler datorer än en, används därefter LAN2, LAN3 samt LAN4.
- 2. Koppla slutligen in strömadapter till eluttaget och den andra änden i kontakten på DG301 märkt Power.
- 3. Starta datorn.
- 4. Lamporna på modemet kommer att blinka i cirka 30 sekunder. Har du gjort allting rätt så kommer lamporna Power och DSL lysa med fast grönt sken på ditt modem, se bild "Framsida". Du är nu färdig med inkopplingen av DG301.

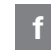

#### Inkoppling av trådlös data-anslutning (WLAN)

- 1. Se till att WLAN-knappen på frontpanelen är i läge ON.
- 2. För trådlös dataanslutning gör först en sökning efter trådlösa nätverk på din dator med WLAN-klient.
- 3. Jämför i listan med det SSID som anges på klisterlappen på undersidan av DG301.
- 4. Anslut genom att dubbelklicka på rätt SSID och därefter skriva in den krypteringsnyckel som anges på klisterlappen märkt WPA på undersidan av DG301.

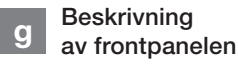

#### Grafik på frontpanel:

1. Ethernet-indikator Tänd (grön) – LAN uppkopplad Släckt – LAN ej uppkopplad Blinkar (grön) – aktivitet

2. WiFi-indikator

Tänd (grön) – WLAN aktiverad Släckt – WLAN ej aktiverad Blinkar (grön) – aktivitet

#### 3. Voice (ej DG301AL)

Tänd (grön) – SIP-konto registrerat Blinkande (grön) – SIP-konto kan inte registreras

#### 4. Broadband

Tänd (grön) – ansluten till internet Tänd (röd) – internetanslutning misslyckades Blinkar (grön) - aktivitet

#### 5. Status-indikator

Tänd (grön) – strömmen är på Tänd (röd) – uppstartsfel (kontakta din operatör) Släckt – strömmen är av

#### 6. Internet-indikator

Tänd (grön) – ansluten till internet Tänd (röd) – internetanslutning misslyckades Blinkar (grön) - aktivitet

#### 7. DECT-indicator (ej DG301AL)

Tänd (grön) - DECT-telefon ansluten Släckt - ingen DECT-telefon ansluten

#### 8. TV-indikator

Styrs via mjukvaran, funktionen varierar mellan operatörer.

#### 9. WPS

h

Tänd (grön) - enheten registrerad via WPS Blinkar (grön) - WPS-registrering pågår

#### Felsökning

- 1. Kontrollera att strömmen är på. Spänningslampan på modemet ska lysa (Power). Se bild "Ovansida".
- 2. Är spänningslampan (Power) släckt? Kontrollera om modemet verkligen är anslutet till DC- adaptern (strömadaptern). Kontrollera också att DCadaptern (strömadaptern) är ansluten i ett eluttag. Om modemet är korrekt anslutet till eluttaget och spänningslampan trots detta är släckt, kan detta indikera ett trasigt modem eller DC-adaptern (strömadaptern). Kontakta din operatör.
- 3. Lyser Power eller Internet indikatorn rött? Kontakta din operatör.
- 4. Är Broadband-indikatorn släckt? Kontrollera anslutningen mellan DSL alternativt WAN-porten på modemet och ditt telefonjack/bredbandsuttag. Om Broadband-indikatorn trots

korrekt inkoppling är släckt, kontakta din operatör.

- 5. Bryts bredbandsförbindelsen när någon av de övriga telefonerna i hushållet lyfts? Det tyder på att modemet inte är inkopplat i det första telefonjacket. Detsamma gäller om det brusar i telefonen. Flytta modemet till de första inkommande telefonjacket.
- 6. Är Ethernet-indikatorn släckt? Kontrollera anslutningen mellan LANporten på modemet och nätverkskontakten på baksidan eller sidan av din dator. Kontrollera också att nätverkskortet i din dator fungerar.
- 7. Resetknapp, se bild "Baksida". Med denna knapp återställer du modemet till fabriksinställningar. Håll intryckt i 10 sekunder.

## *DG301 Multi WAN Residential Gateway*

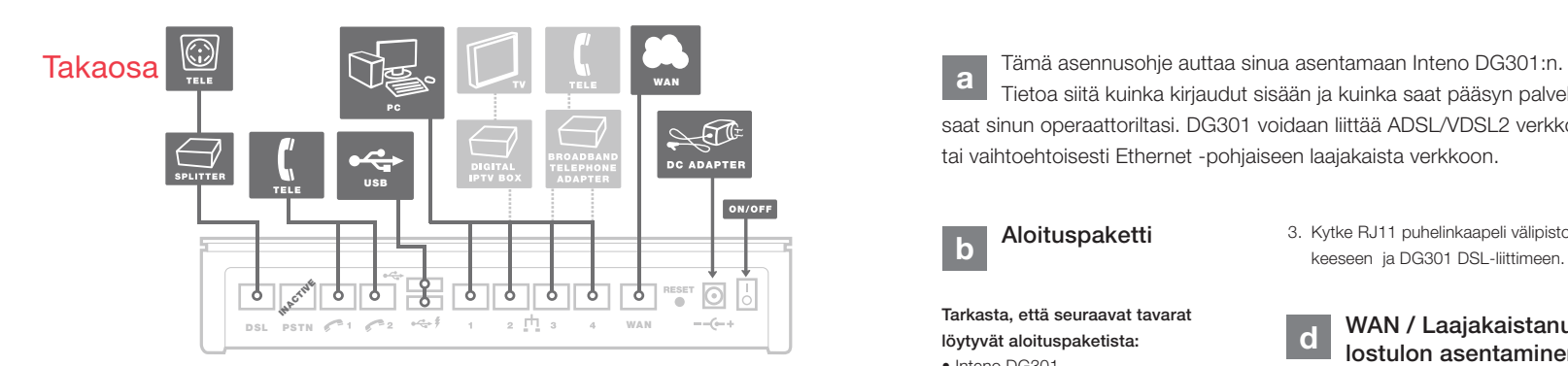

### **Sivusta**

DG301AL mallissa ei ole Teleportteja eikä puhelintoimintoa.

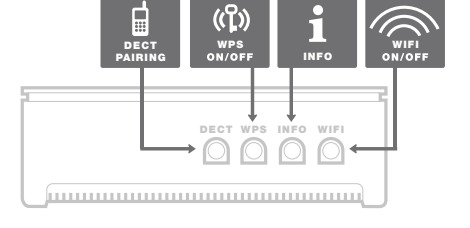

## Ylhäältä

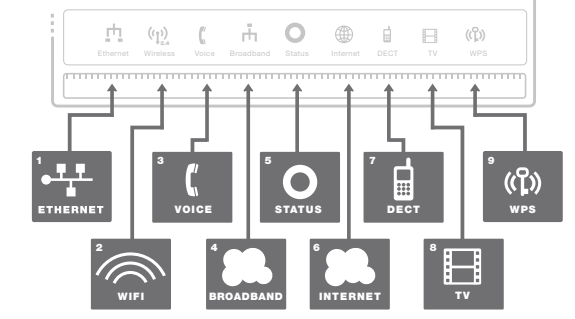

Tietoa siitä kuinka kirjaudut sisään ja kuinka saat pääsyn palveluihin, saat sinun operaattoriltasi. DG301 voidaan liittää ADSL/VDSL2 verkkoon tai vaihtoehtoisesti Ethernet -pohjaiseen laajakaista verkkoon. a

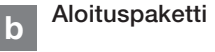

#### Tarkasta, että seuraavat tavarat löytyvät aloituspaketista:

- Inteno DG301
- DC-adapteri
- RJ45 verkkokaapeli (valkoinen)( iso liitin)
- RJ11 puhelinkaapeli (harmaa) (pieni liitin)
	- puhelimenvälipistoke

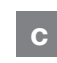

#### DSL:n/ puhelinpistokkeen asennus

Kytkemällä laajakaistapalvelun asuntosi ensimmäiseen puhelinpistokkeeseen varmistat puhelin- ja datayhteyden toimivuuden. Tavallisesti ensimmäinen puhelinpistoke on asunnon ulko-oven lähettyvillä. Mikäli sinulla on aiemmin ollut laajakaistayhteys asunnossasi, käytä samaa puhelinpistoketta.

#### Tee näin:

- 1. Sammuta tietokone.
- 2. Kytke puhelimenvälipistoke ensimmäiseen sisään tulevaan puhelinpistokkeeseen

3. Kytke RJ11 puhelinkaapeli välipistokkeeseen ja DG301 DSL-liittimeen.

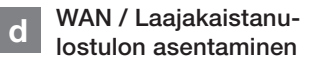

#### Teen näin:

e

- 1. Sammuta tietokone
- 2. Kytke valkoinen RJ45 verkkokaapeli laajakaistaulostulon ja DG301 WAN (merkitty WAN)-liittimen väliin.

LAN Asennus

- 1. Kytke valkoinen RJ45 verkkokaapeli DG301:n LAN-porttiin (1-4) ja tietokoneen takana tai sivussa olevaan verkkoportiin. Jos tietokoneita on enemmän kuin yksi, niin voidaan käyttää LAN2, LAN3 ja LAN4 portteja.
- 2. Kytke virtalähde pistorasiaan ja yhdistä sen toinen pää DG301:n 'Virta' -liittimeen.
- 3. Käynnistä tietokone

4. Modeemin valot vilkkuvat noin 30 sekunnin ajan. Asennus on mennyt oikein, kun virtakytkimen valo syttyy ja DSL modeemiin syttyy vihreä valo, katso kuva 'etuosa'. DG301 asennus on nyt valmis.

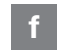

g

#### Langattoman dataliittymän (WLAN) asennus

- 1. Tarkasta etupaneelista, että WLANpainike on asennossa ON
- 2. Hae koneesta langattomat verkot
- 3. Vertaa hakulistaa DG301:n takana olevasta tarrasta löytyvään SSID:hen.
- 4. Kytke oikea SSID kaksoisklikkauksella ja kirjoita WPA merkissä DG301:n takapuolella oleva salasana.

## Etupaneelin kuvaus

#### Etupaneelin grafiikka

- 1. Ethernet osoitin Valo (vihreä) - LAN kytketty Pimeänä - LAN ei kytketty Vilkkuu (vihreä) – liikennettä
- 2. WiFi osoitin

Valo – (vihreä) WLAN käytössä Pimeänä - WLAN ei käytössä Vilkkuu – (vihreä) liikennettä

#### 3. VOICE (ei DG301AL)

Valo (vihreä) - Puhelintili rekisteröity Vilkkuu (vihreä) - Puhelintilin rekisteröinti epäonnistunut

#### 4. Broadband

Valo – (vihreä) kytketty DSL/ETH-WAN verkkoon Pimeänä – Ei kytketty DSL/ETH-WAN verkkoon Vilkkuu – (vihreä) liikennettä

- 5. Virtamerkkivalo
	- Valo (vihreä) virta on päällä. Valo (punainen) – käynnistysvirhe (ota yhteys operaattoriin) Pimeänä- virta on pois päältä.
- 6. Internet osoitin Valo (vihreä)- IP osoite vastaanotettu Valo (punainen)- ei IP osoitetta
- 7. DECT osoitin (ei DG301AL) Valo (vihreä) - DECT-puhelin kytketty Pimeänä - DECT-puhelinta ei kytketty
- 8. TV osoitin

Hallitaan ohjelmistossa. Toiminto vaihtelee operaattorin mukaan.

9. WPS

Valo (vihreä) - päätelaite rekisteröitynyt WPS:n kautta Valo (vihreä) - WPS rekisteröinti käynnisssä

#### Virheiden etsiminen h

- 1. Tarkista, että virta on päällä. Modeemin virtalamppu palaa (power). Katso kuva "Ylhäältä"
- 2. Onko virtalähteen (power) lamppu on sammunut? Tarkasta, että modeemi on todella kytketty DC-adapteriin.

Tarkasta myös, että DC-adapteri on kytketty pistorasiaan. Jos modeemi on oikein kytketty ja powerin lamppu kuiten-kin pimeänä, voi se viitata rikkinäiseen modeemiin tai adapteriin. Ota yhteys operaattoriin.

- 3. Punainen valo palaa powerissa tai Internet osoittimessa? Ota yhteys operaattoriin.
- 4. Onko Broadband osoitin pimeänä? Tarkasta WAN ja modeemin väliset kytkennät ja jos Broadband-osoitin on kytkennöistä huolimatta kunnossa mutta pimeänä, ota yhteys operaattoriin.
- 5. Katkeaako laajakaista yhteys? Tarkasta, että modeemi on kytketty ensimmäiseen puhelinpistokkeeseen.
- 6. Onko Ethernet-osoitin pimeänä? Tarkasta kytkennät modeemin LANportin ja tietokoneen verkkokortin välillä. Tarkasta myös, että tietokoneen verkkokortti toimii.
- 7. Resetointi painike, katso kuvasta "takaosa". Tämä painike palauttaa modeemiin tehdasasetukset. Pidä painiketta alhaalla n.10 sekuntia.

## *DG301 ADSL2+/VDSL2/Gigabit Ethernet Residential Gateway*

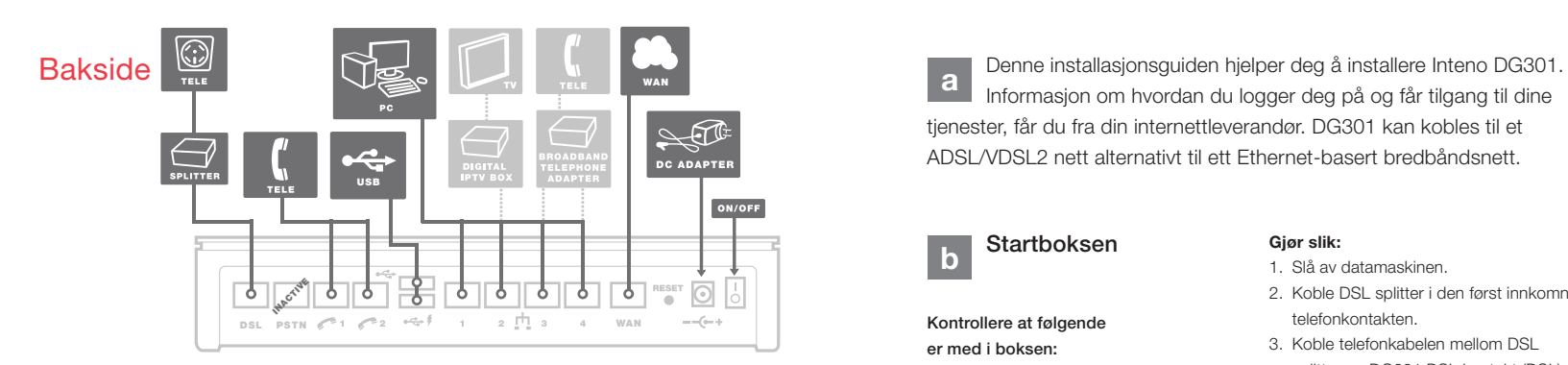

### Side

Modell DG301AL har ikke Teleport eller voicefunksjon.

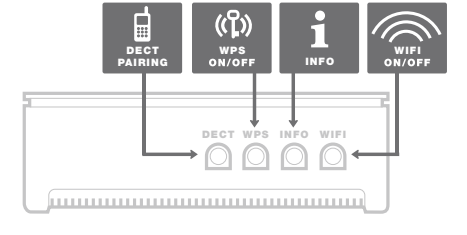

**Topp** 

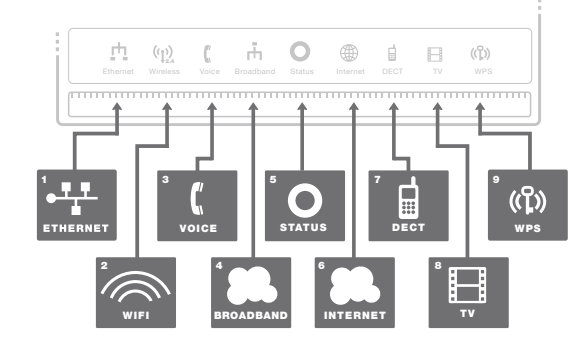

Informasjon om hvordan du logger deg på og får tilgang til dine tjenester, får du fra din internettleverandør. DG301 kan kobles til et ADSL/VDSL2 nett alternativt til ett Ethernet-basert bredbåndsnett. a

Startboksen b

#### Kontrollere at følgende

#### er med i boksen:

- Inteno DG301
- Strømadapter
- RJ45 Nettverkskabel (hvit) (stor kontakt) DECT PAIRING
- RJ11 Telefonkabel (grå) (liten kontakt)
- DSL splitter

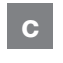

#### Innkobling DSL / telefonkontakt

Det er viktig at bredbåndstjenesten kobles til den første telefonkontakten i hjemmet. Ellers kan problemer oppstå både på den vanlige telefonen og bredbåndskoblingen. I en leilighet sitter første kontakt oftest nærmest ytterdøren, i en villa kan det variere mer hvor telefonledningen kommer inn i huset. Har du hatt bredbånd tidligere som fungerte problemfritt, bruk det samme kontaktpunktet. Hvis du ikke har hatt bredbånd tidligere, må du lokalisere den første kontakten.

#### Gjør slik:

- 1. Slå av datamaskinen.
- 2. Koble DSL splitter i den først innkomne telefonkontakten.
- 3. Koble telefonkabelen mellom DSL splitter og DG301 DSL kontakt (DSL)

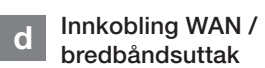

#### Gjør slik:

- 1. Slå av datamaskinen.
- 2. Koble en RJ45 nettverkskabel mellom ditt bredbåndsuttak og DG301 WANkontakt (WAN).

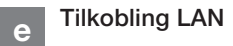

1. Koble en RJ45 nettverkskabel mellom DG301 nettverkskontakt LAN1 og nettverkskontakten på baksiden eller på siden av din datamaskin. Hvis du har flere datamaskiner, bruk deretter LAN2, LAN 3 samt LAN 4.

English

Svenska

- 2. Til slutt kobles strømadapter til vegguttaket og den andre enden i kontakten på DG301 merket Power.
- 3. Start datamaskinen.
- 4. Lampene på modemet kommer til å blinke i ca 30 sek. Har du gjort alt riktig så skal lampene Power og DSL lyse grønt på modemet. Se bilde "framside". Koblingen er nå utført.

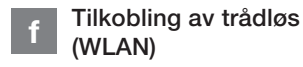

- 1. Sjekk at WLAN-knappen på frontpanelet står i "ON" posisjon.
- 2. For trådløs tilkobling, søk først etter trådløse nettverk på datamaskinen med WI AN klienten
- 3. Sjekk listen med SSID som angis på klistrelappen på undersiden av DG301.
- 4. Koble til ved å dobbelklikke på riktig SSID, for deretter å skrive inn krypteringsnøkkel som angis på klistrelappen som er merket WPA på undersiden av DG301.

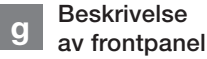

#### Grafikk på frontpanel:

1. Ethernet-indikator Lyser (grønn) LAN tilkoblet (slukket) LAN frakoblet Blinker (grønn) aktivitet

#### 2. WiFi-indikator

Lyser (grønn) WLAN aktivert (slukket) WLAN ikke aktivert Blinker (grønn) aktivitet

#### 3. VOICE (Ikke DG301AL) Lyser (grønn) terminalen er registrert Blinker (grønn) telefonen er ikke registrert

- 4. Broadband-indikator Lyser (grønn) tilkoblet til nettverket (slukket) ikke tilkoblet til nettverket Blinker (grønn) aktivitet
- 5. Status-indikator (grønn) strømmen er på (rød) oppstartsfeil, kontakt din internettsleverandør (slukket) strømmen er av
- 8. Internet-indikator
	- Lyser (grønn) IP-adresse mottatt Lyser (rød) IP-adresse ikke mottatt
- 7. DECT-indicator (Ikke DG301AL) Lyser (grønn) - DECT-telefon tilkoblet Slukket - DECT-telefon ikke tilkoblet

#### 8. TV-indikator

Styrt via programvaren, varierer funksjonen mellom operatører .

#### 9. WPS

Lyser (grønn) - enheten er registrert via WPS Blinker (grønn) - WPS-registrering pågående

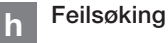

- 1. Kontrollere at strømmen er tilkoblet. Spenningslampen på modemet skal lyse (Power). Se bilde "topp"
- 2. Er spenningslampen (Power) slukket? Kontroller om modemet er koblet til DC adapter (strømadapter). Kontroller

også at DC adapter er tilkoblet strømuttaket. Om modemet er korrekt tilkoblet strømuttaket og spenningslampen fortsatt er slukket, kan dette indikere at modemet eller strømadapteret har feil. Kontakt din internettleverandør.

- 3. Lyser "Power" eller "Internet" indikator rødt? Kontakt din internettleverandør.
- 4. Er Broadband indikator slukket? Kontroller tilkoblingen mellom DSL alternativt WAN-porten på modemet og din telefonkontakt/bredbåndsuttak. Om Broadband indikatoren fremdeles er slukket tross riktig tilkobling, kontakt din internettleverandør.
- 5. Brytes bredbåndsforbindelsen når en av de øvrige telefonene i husværet er løftet av? Det tyder på at modemet ikke er tilkoblet det første telefonuttaket. Det gjelder også hvis det bruser i telefonen. Flytt modemet til det første telefonuttaket.
- 6. Er Ethernet-indikatoren slukket? Kontroller tilkoblingen mellom LAN porten på modemet og nettverks-

kontakten på baksiden eller siden av datamaskinen. Kontrollere også at nettverkskortet i datamaskinen fungerer.

7. Resetknapp, se bilde "Bakside". Med denne knappen tilbakestiller du modemet til fabrikkinnstilingen. Hold knappen inne i 10 sek.